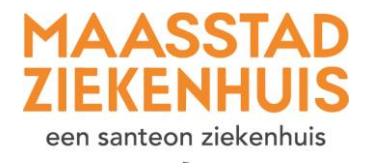

## $\ast$ **Handleiding 'Vul thuis een vragenlijst in'**

U gaat een vragenlijst invullen via Mijn Maasstad Ziekenhuis. Volg elke stap in deze uitleg.

**Stap 1** Als u ingelogd bent, ziet u deze startpagina. Als u een vragenlijst moet invullen, staat deze bij 'Nieuwe meldingen'. Klik op 'Invullen'. U kunt ook naar uw vragenlijsten door in de menubalk naar 'Vragenlijsten' te gaan.

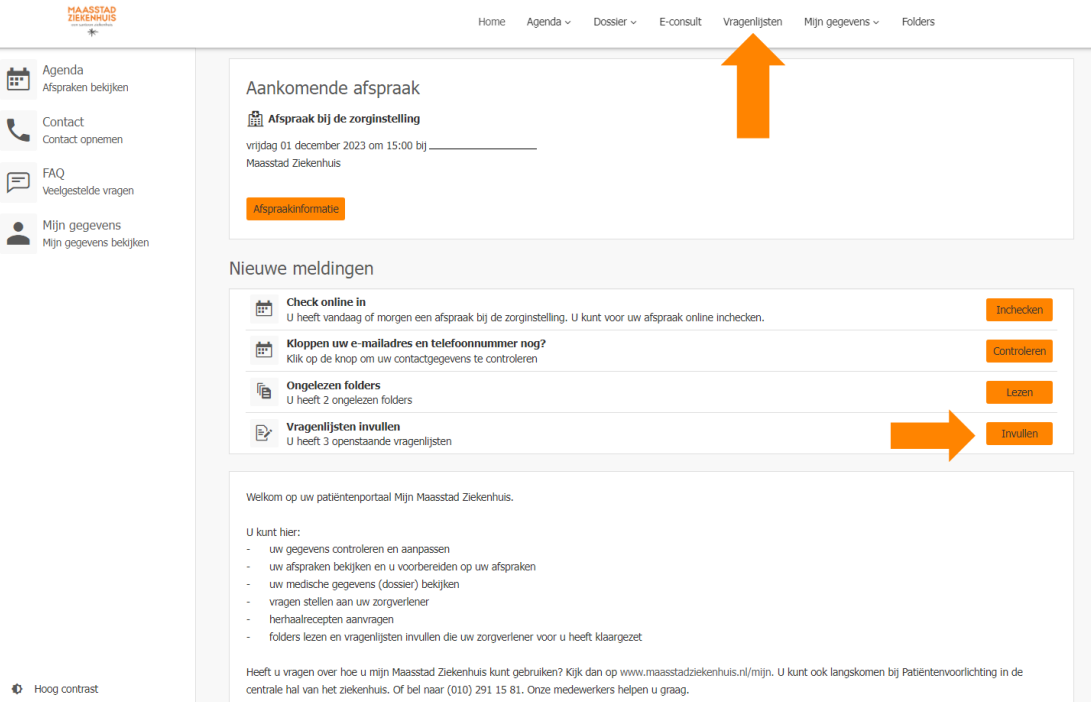

**Stap 2** U ziet een overzicht van alle vragenlijsten die voor u klaarstaan. Klik op 'Invullen' achter de vragenlijst die u wilt invullen.

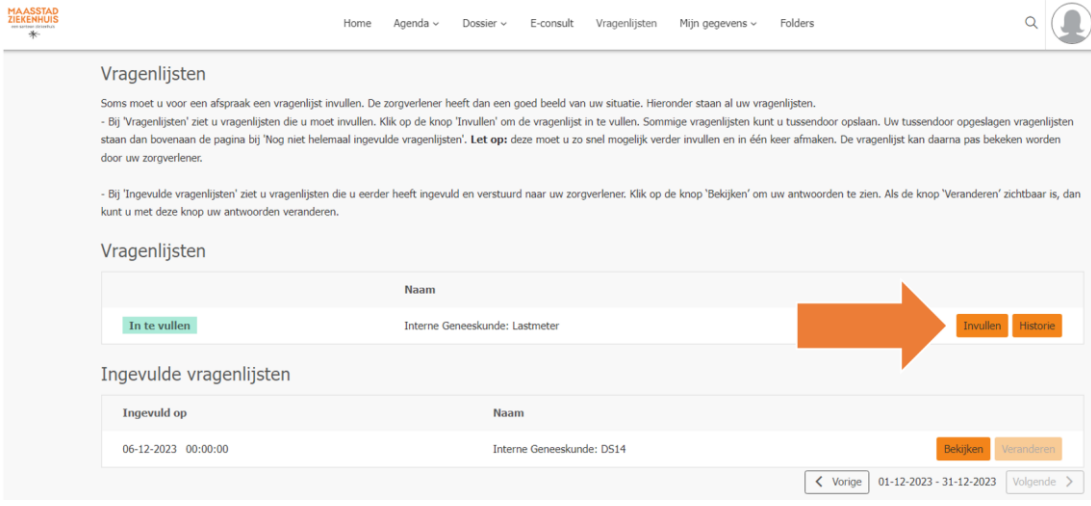

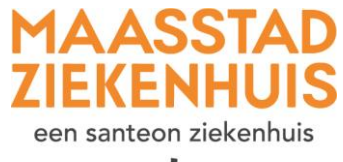

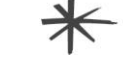

**Stap 3** U ziet nu het begin van de vragenlijst. U krijgt een korte uitleg. Klik op 'Naar de vragenlijst' om deze in te vullen.

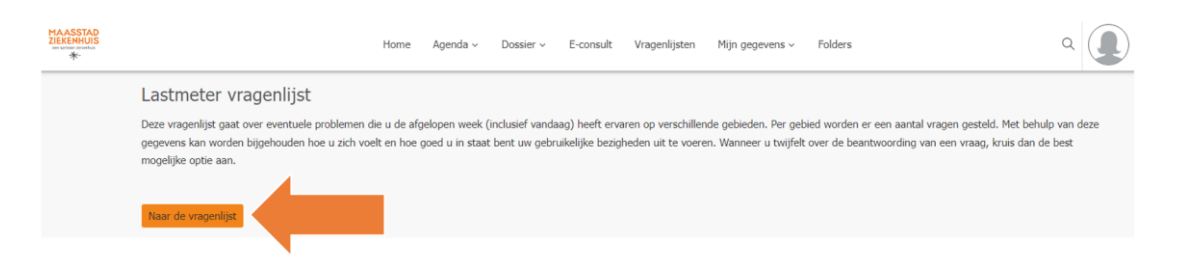

**Stap 4** Vul de vragenlijst in door het juiste rondje aan te klikken. Als u een vraag niet weet, kunt u deze overslaan. Ga dan verder met de volgende vraag. Klik steeds op 'Volgende' om naar de volgende pagina te gaan. Als u terug wilt naar een vorige vraag, kunt u op 'Vorige' klikken.

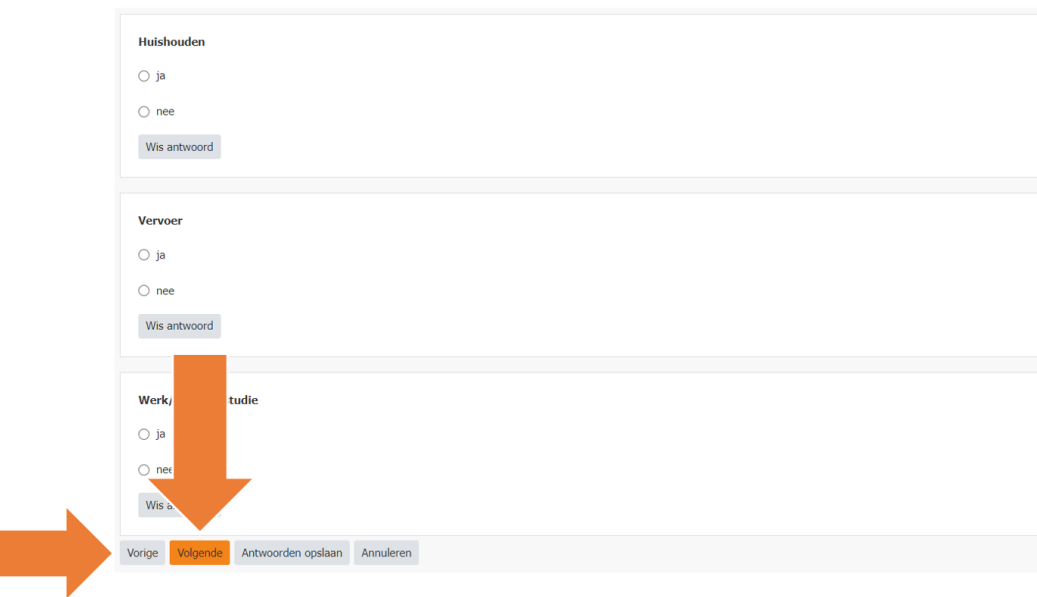

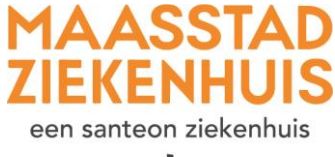

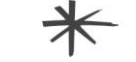

**Stap 5** Als u zeker bent van uw antwoorden, klik dan na de laatste vraag op 'Versturen'.

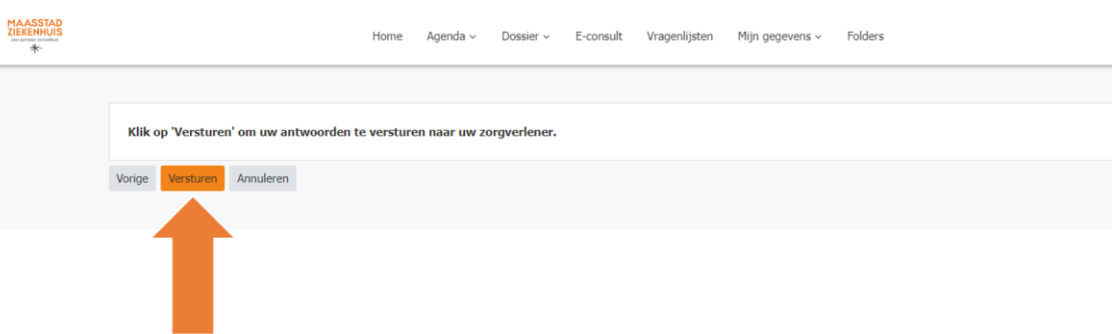

De vragenlijst wordt verstuurd naar de polikliniek.

**Stap 6** Wilt u controleren of de vragenlijst goed is ingevuld en opgeslagen? Klik dan weer bovenaan op 'Vragenlijsten'. Dan ziet u 'Ingevulde vragenlijsten'. U ziet alle vragenlijsten die u eerder heeft ingevuld. Klik op 'Bekijken'.

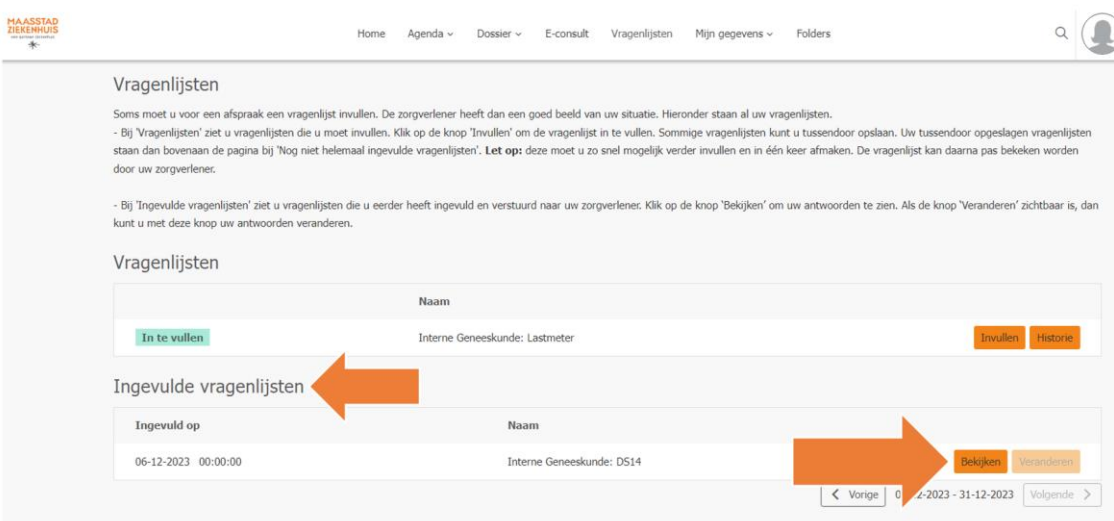

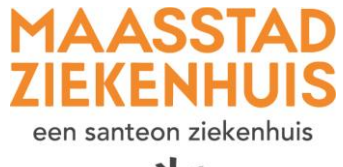

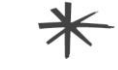

**Stap 7** U ziet de antwoorden die u heeft ingevuld. U kunt ze niet meer aanpassen, omdat ze al zijn toegevoegd aan uw dossier.

> Wilt u toch een antwoord aanpassen? Bespreek dit met uw arts tijdens uw volgende afspraak.

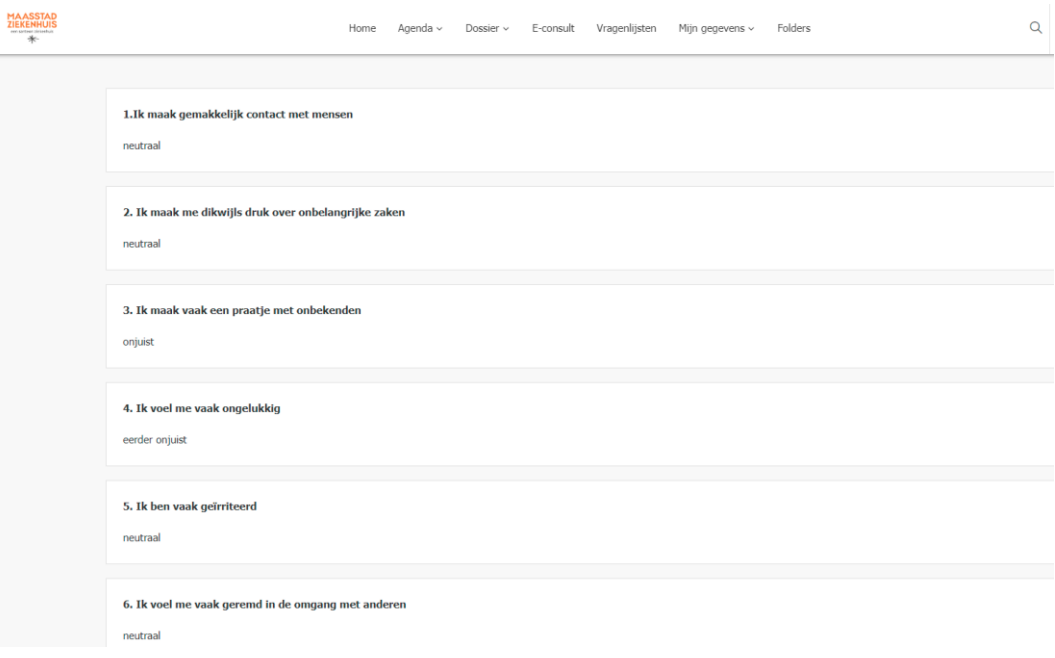